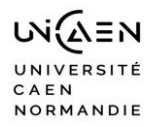

#### **Tout étudiant de l'établissement peut créer sa convention de stage depuis son E.N.T**

#### **Tout d'abord quelques conseils avant d'utiliser le logiciel Pstage**

Attention : Si votre stage se déroule à l'étranger, assurez-vous qu'il ne s'agit pas d'une destination à risque (consulter le site du ministère des affaires étrangères, *rubrique « conseils aux voyageurs ».*

Afin de renseigner la convention de stage, il faut vous munir des informations suivantes :

#### **Vous concernant :**

- Votre qualité d'assuré social (étudiant, ayant droit etc.),
- votre caisse d'assurance maladie.

#### **Concernant l'organisme où vous effectuez votre stage :**

- les coordonnées postales et téléphoniques,
- pour tout stage en France : son numéro de Siret (numéro d'identité de l'entreprise à 14 chiffres),
- le code NAF/APE (code représentant le secteur d'activité : 4 chiffres + 1 lettre), l'effectif de l'entreprise, le statut juridique (SA, SARL,...).

#### Si vous n'avez pas sollicité l'organisme d'accueil pour l'obtention du numéro SIRET et du code NAF, il vous est possible de les obtenir sur les sites indiqués ci-dessous :

**http://manageo.fr http://www.aef.cci.fr [http://www.societe.com](http://www.societe.com/) [http://www.pagespro.](http://www.pagespro/) [http://www.infogreffe.fr](http://www.infogreffe.fr/) [http://www.bottin.fr](http://www.bottin.fr/)**

#### **Données obligatoires :**

#### **Concernant le tuteur professionnel :**

son nom, sa fonction, son service de rattachement, ses coordonnées téléphoniques, courriel…

#### **Concernant le stage :**

- **La thématique et les missions principales**
- **Les dates précises**
- le nombre d'heures de présence effective dans l'organisme d'accueil (7 heures de présence, consécutives ou non, sont considérés comme équivalentes à un jour)

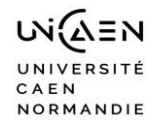

#### Sélectionner l'établissement « Université de Caen »

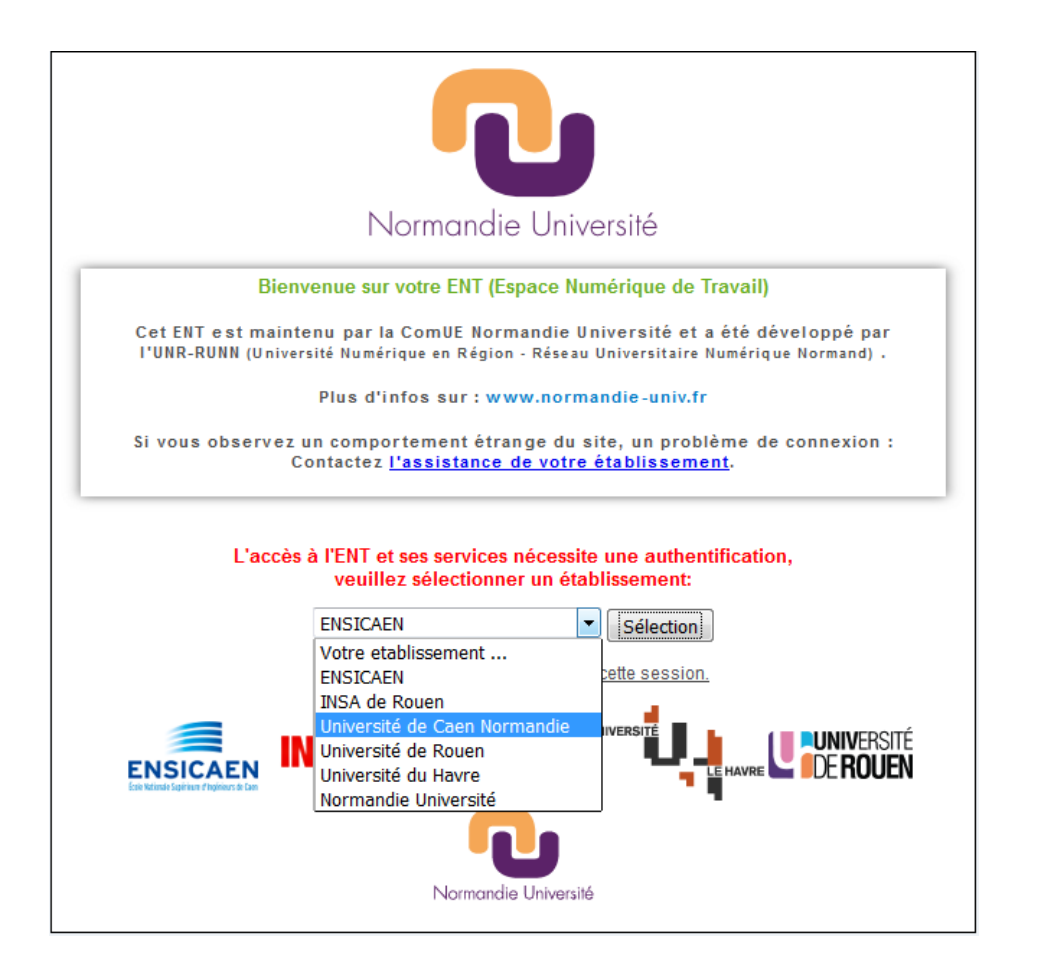

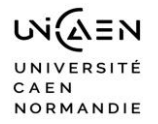

Identifier vous sur l'ENT avec votre numéro d'étudiant et votre etup@ss

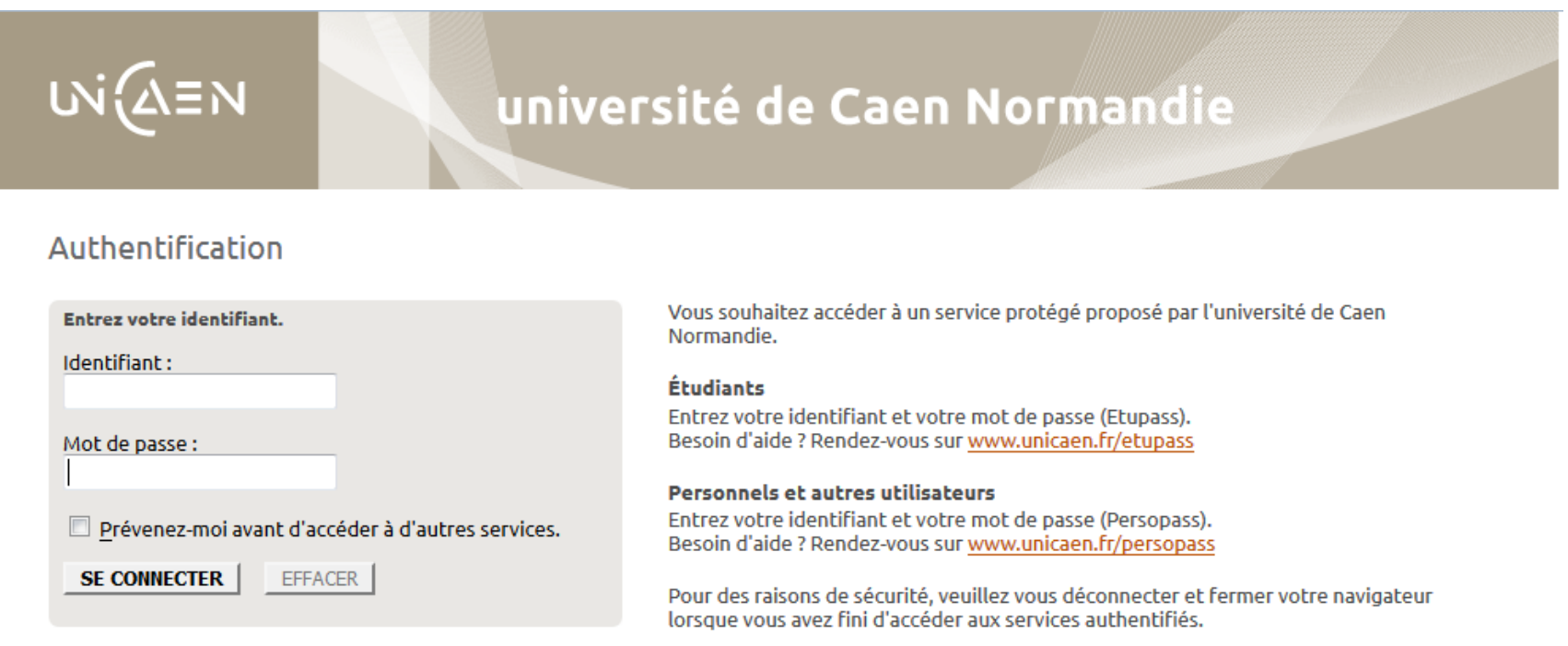

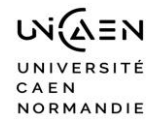

Aller dans l'onglet « Dossier étudiant » puis « Pstage Unicaen »

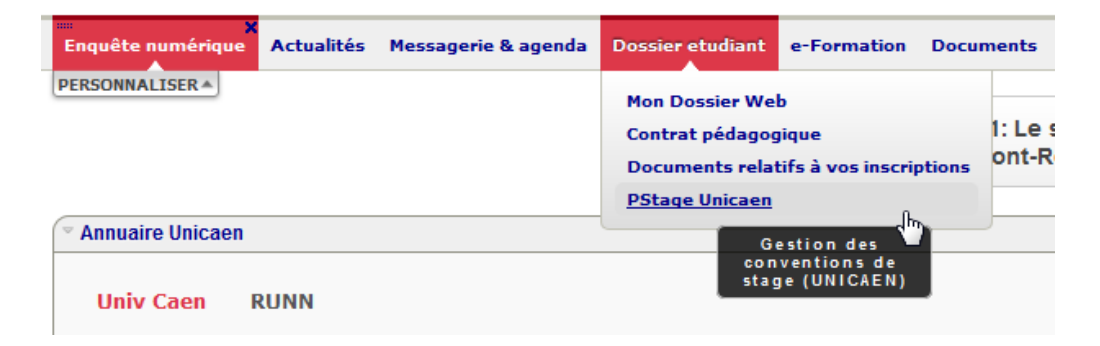

## Aller dans la « Gestion des conventions de stage : Pstage »

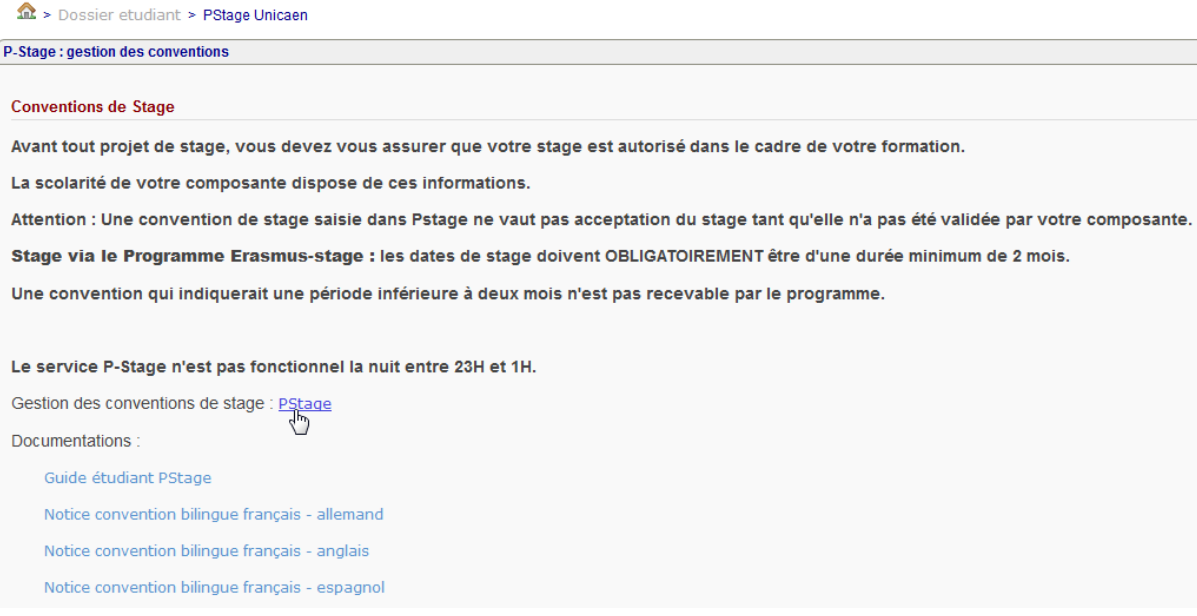

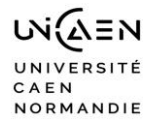

# Vous arrivez sur la page d'accueil

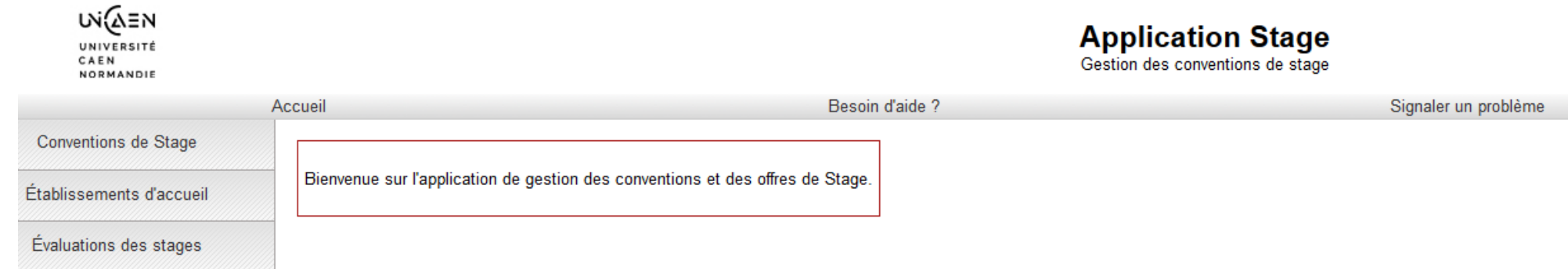

## **Créer une nouvelle convention**

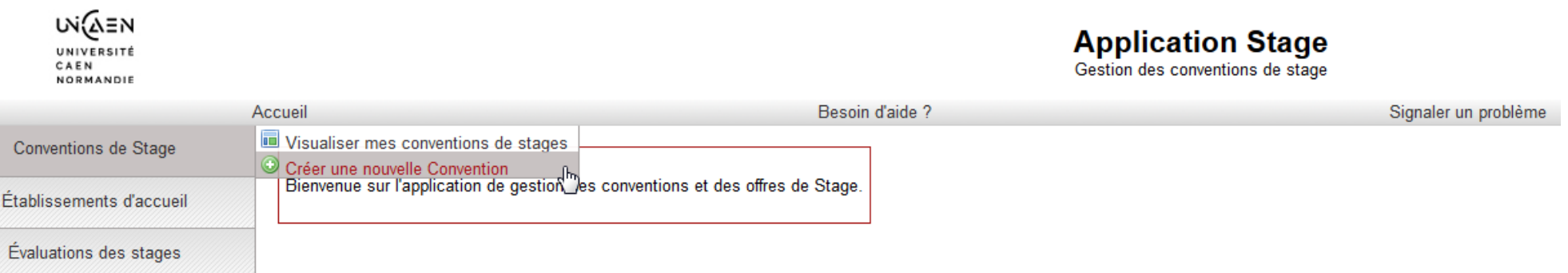

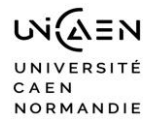

#### **Rappel des informations indispensables dont vous avez besoin pour créer votre convention de stage**

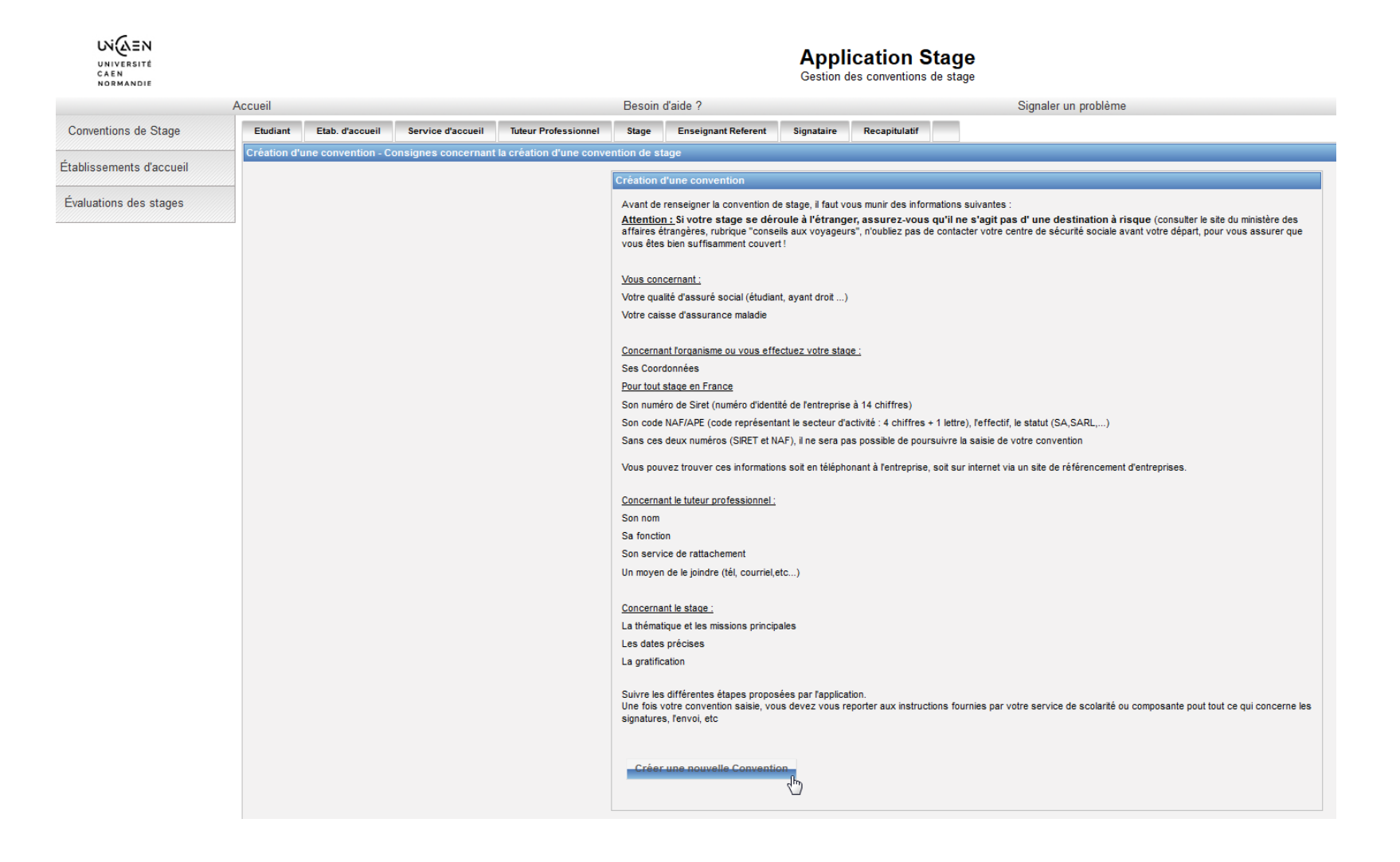

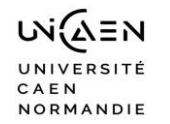

**L'application recherche automatiquement les informations vous concernant à partir de la connexion, vérifiez l'exactitude de ces informations, modifiez les si nécessaire.** 

**Sélectionner l'année universitaire en cours.**

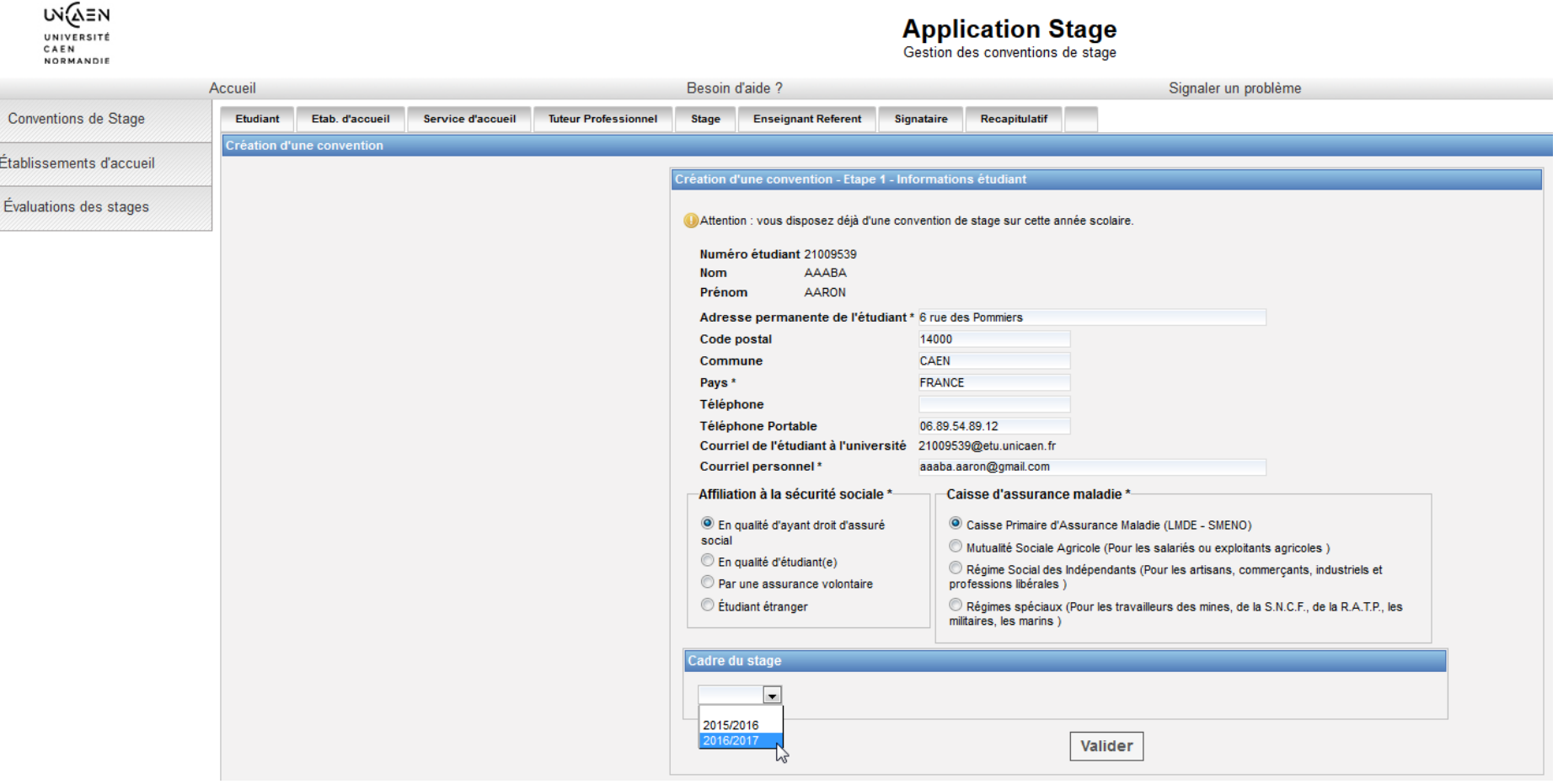

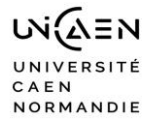

## Sélectionner « votre étape d'étude » dans le menu déroulant, puis « VALIDER » les données.

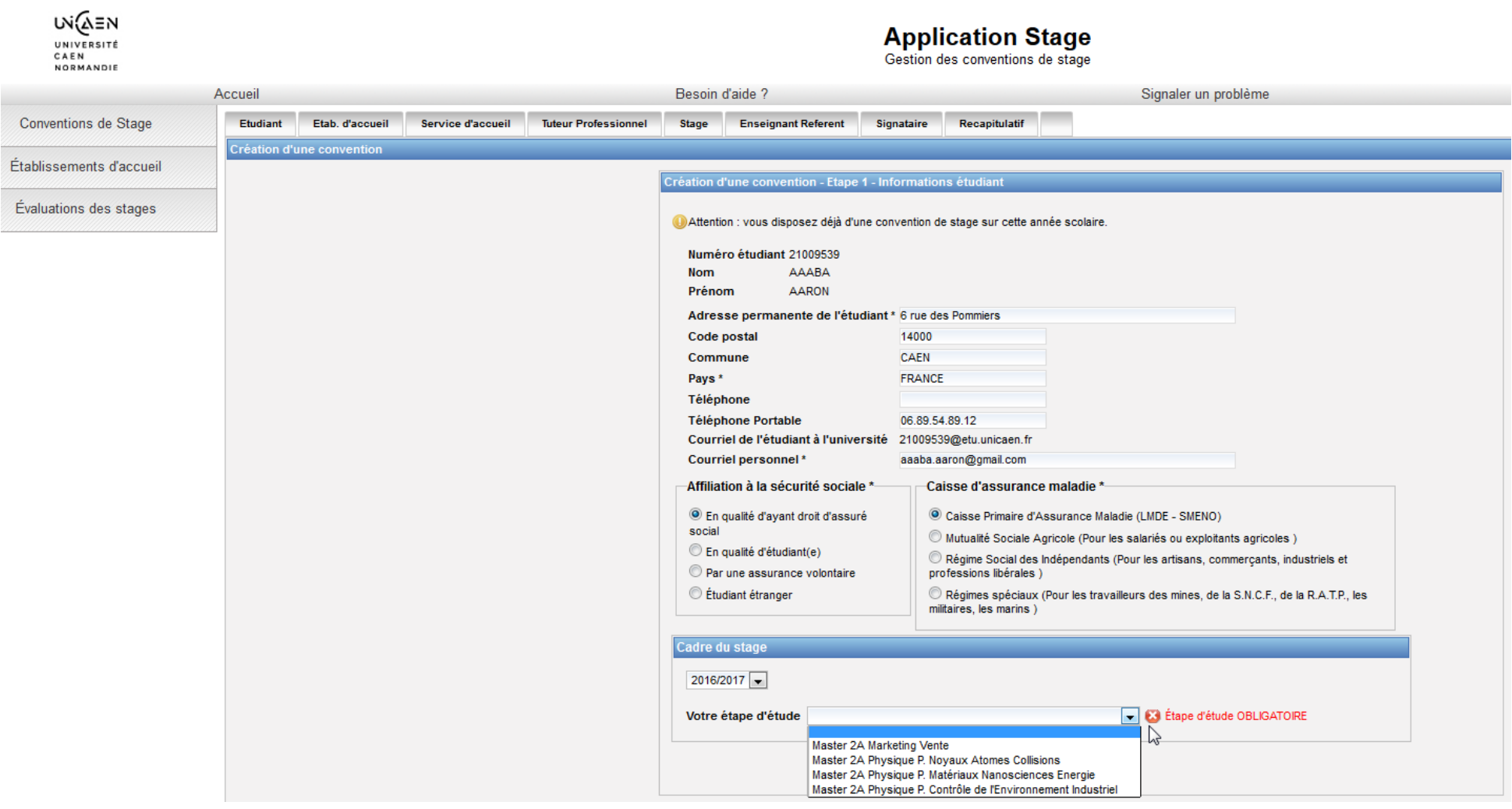

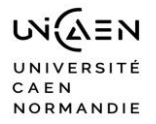

## **Valider les informations ou annuler pour modifier**

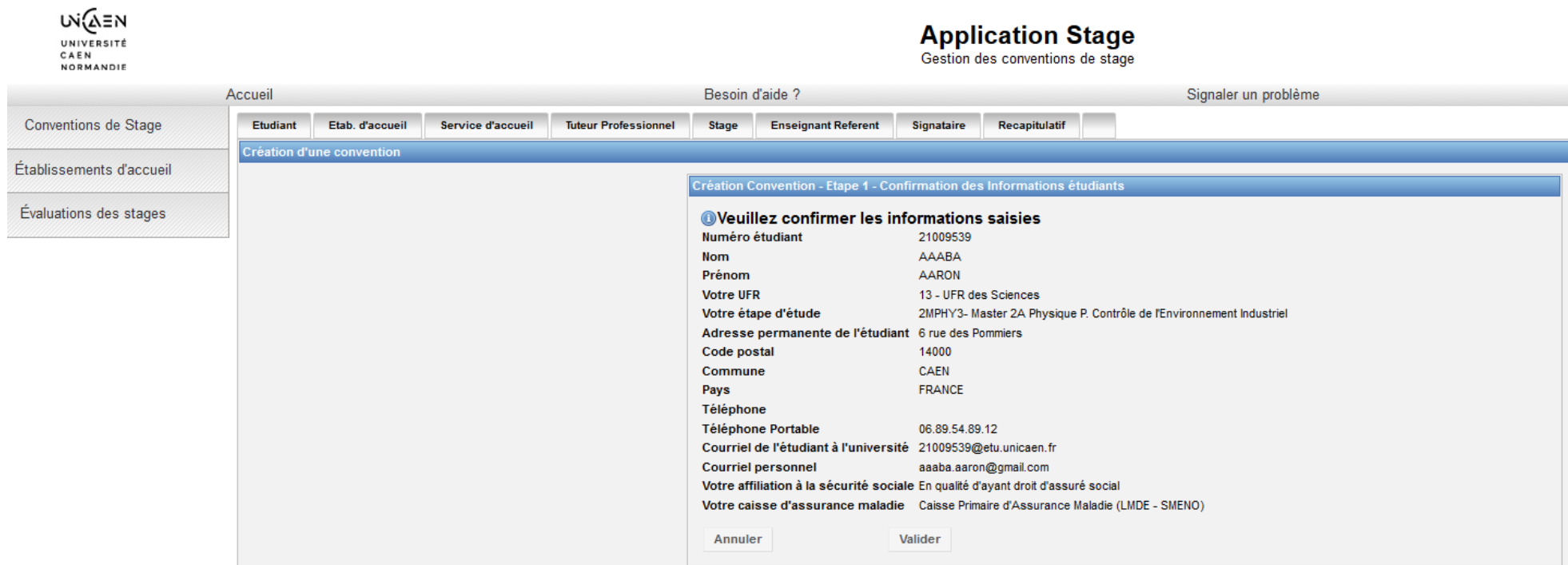

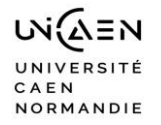

## **Recherche de l'établissement d'accueil : saisissez la raison sociale**

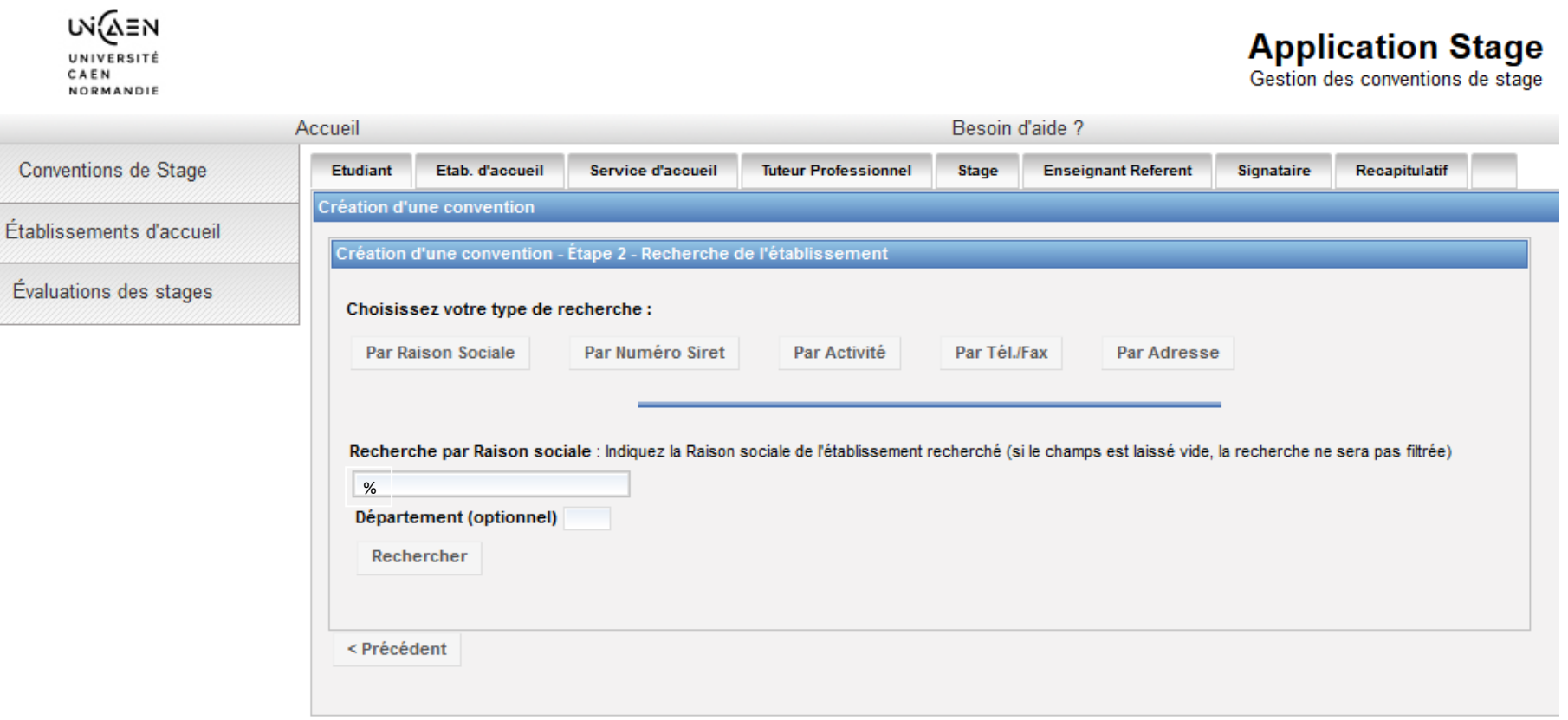

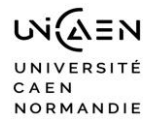

# **L'établissement d'accueil n'est pas référence dans la base, vous devez le créer :**

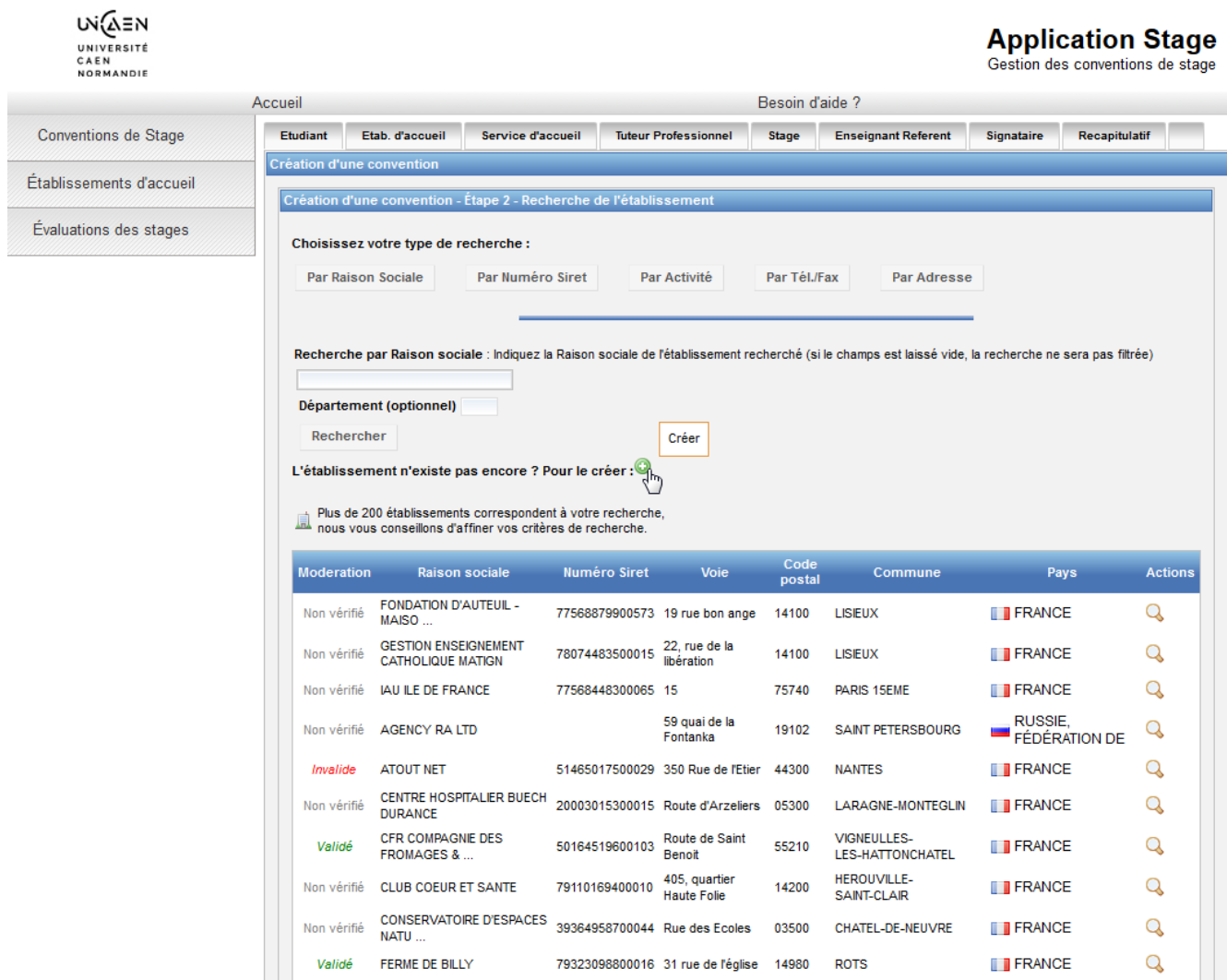

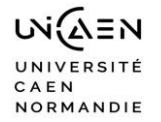

## Créer l'établissement d'accueil

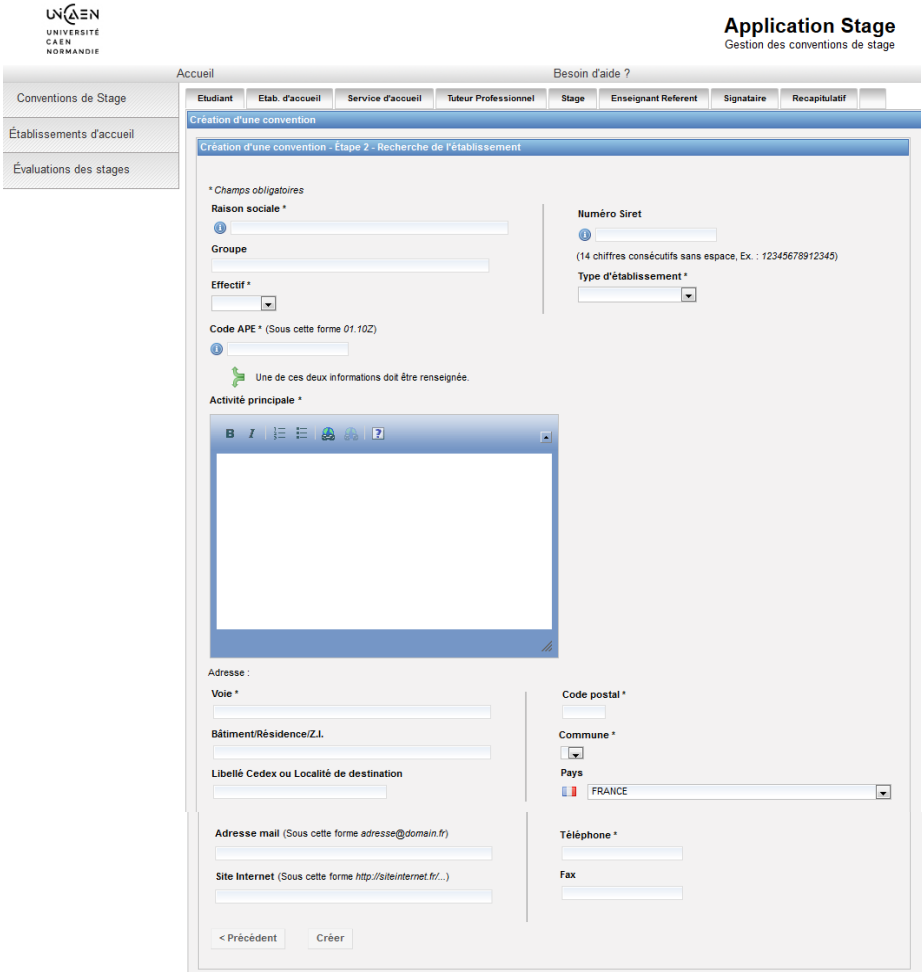

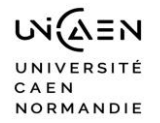

# Récapitulatif : sélectionner et continuer

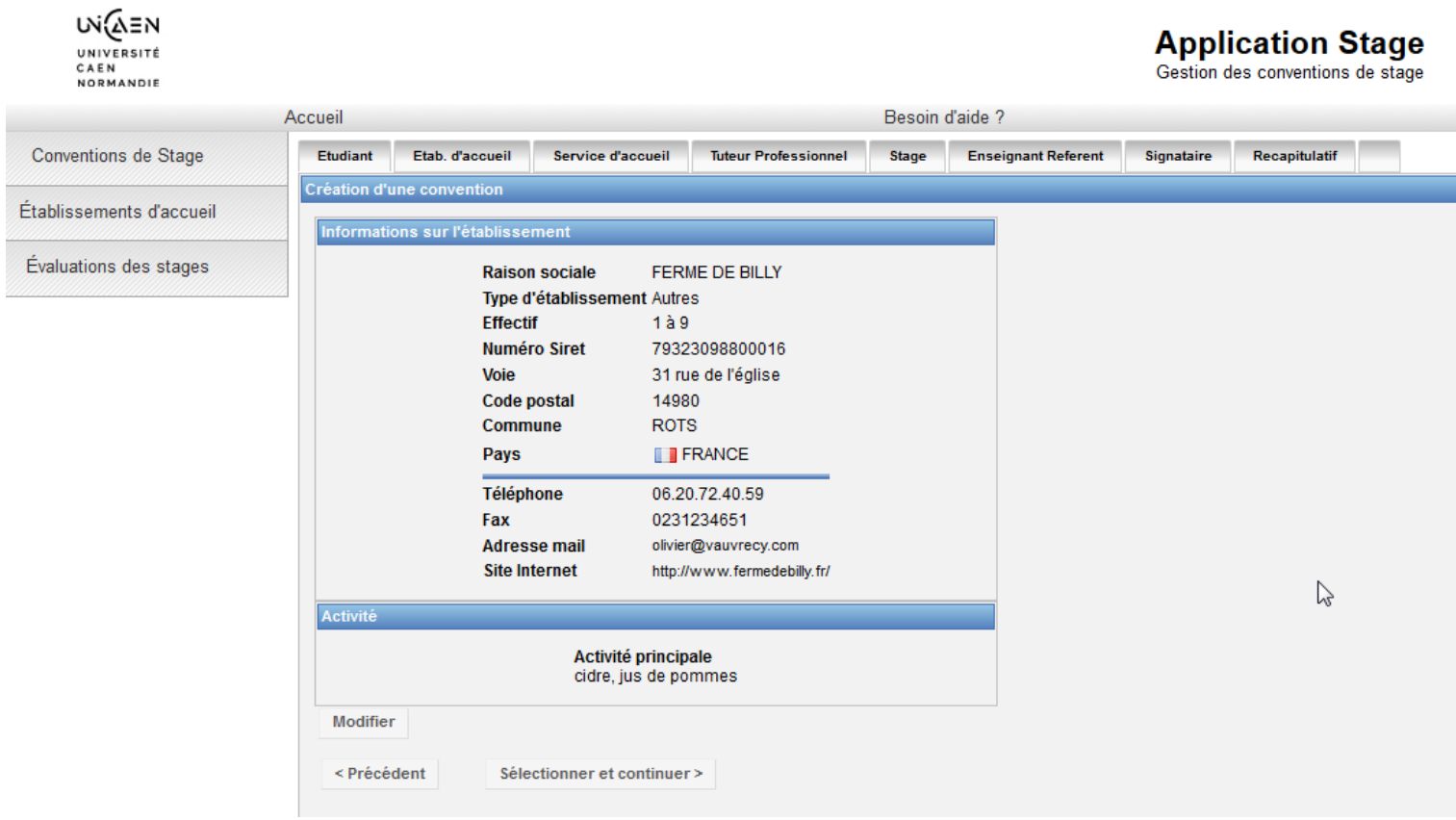

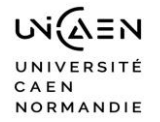

# **Créer le service d'accueil (lieu du stage)**

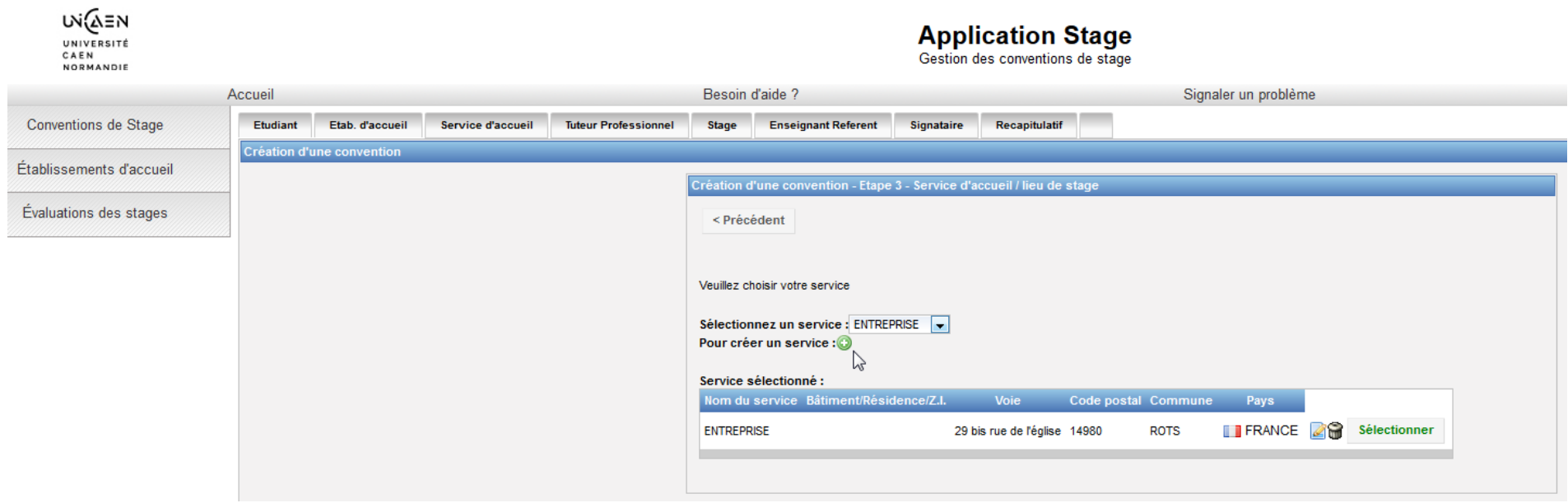

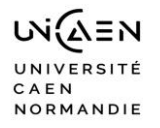

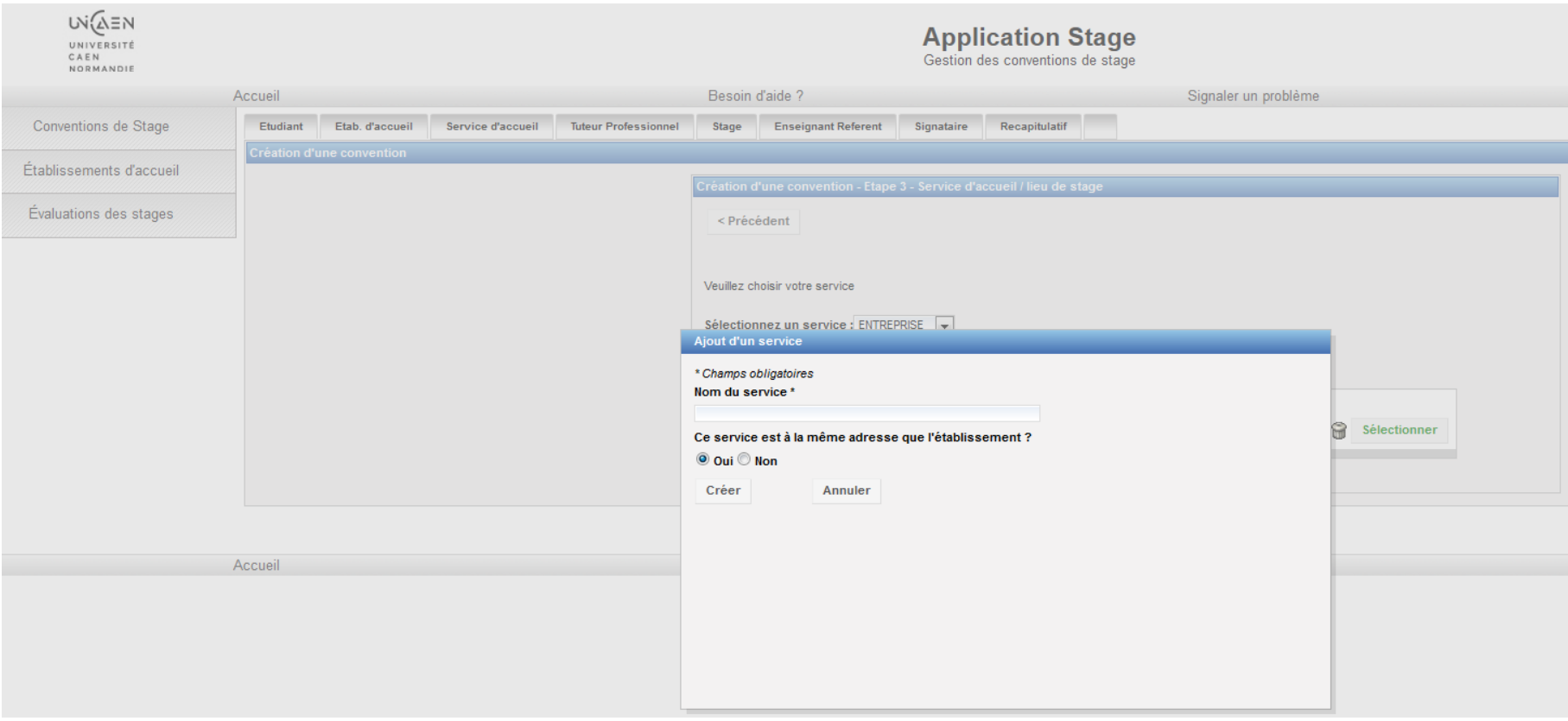

Puis « sélectionner » ce service

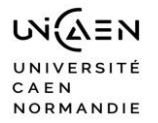

# Saisir le tuteur professionnel : s'il n'est pas dans la base le créer

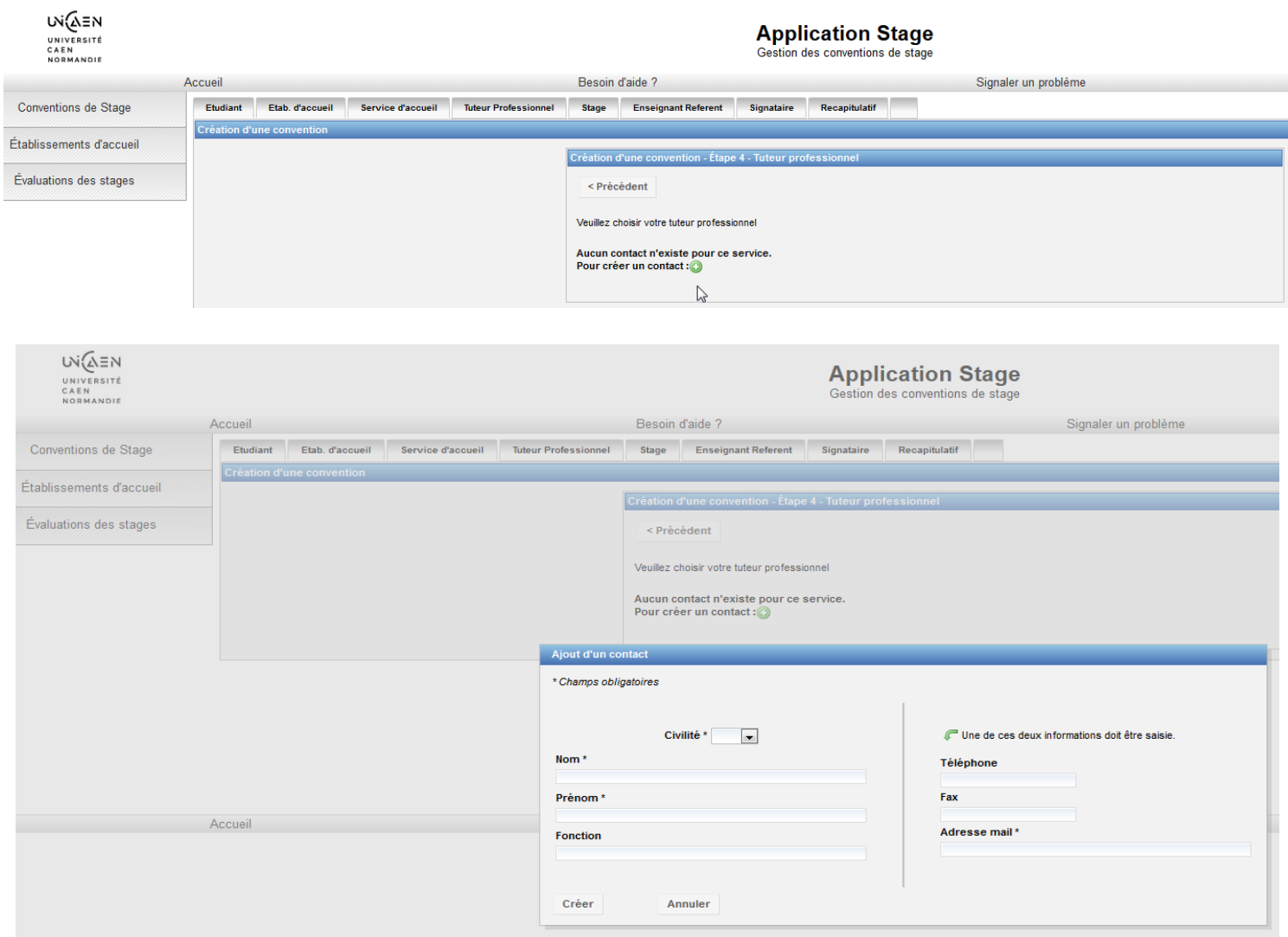

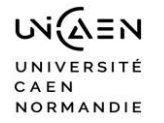

# **Saisir le contenu du stage**

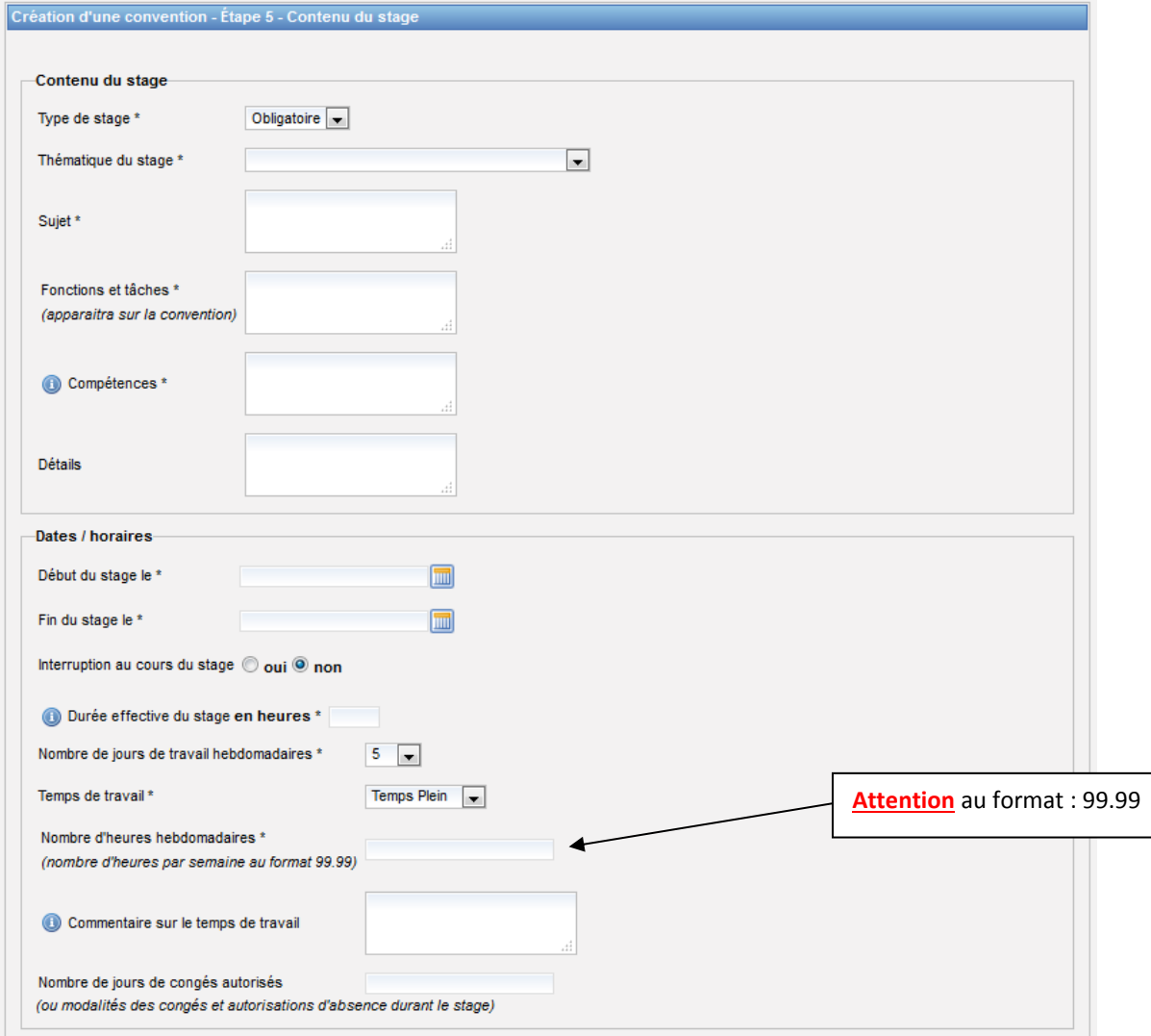

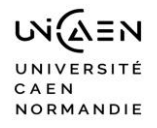

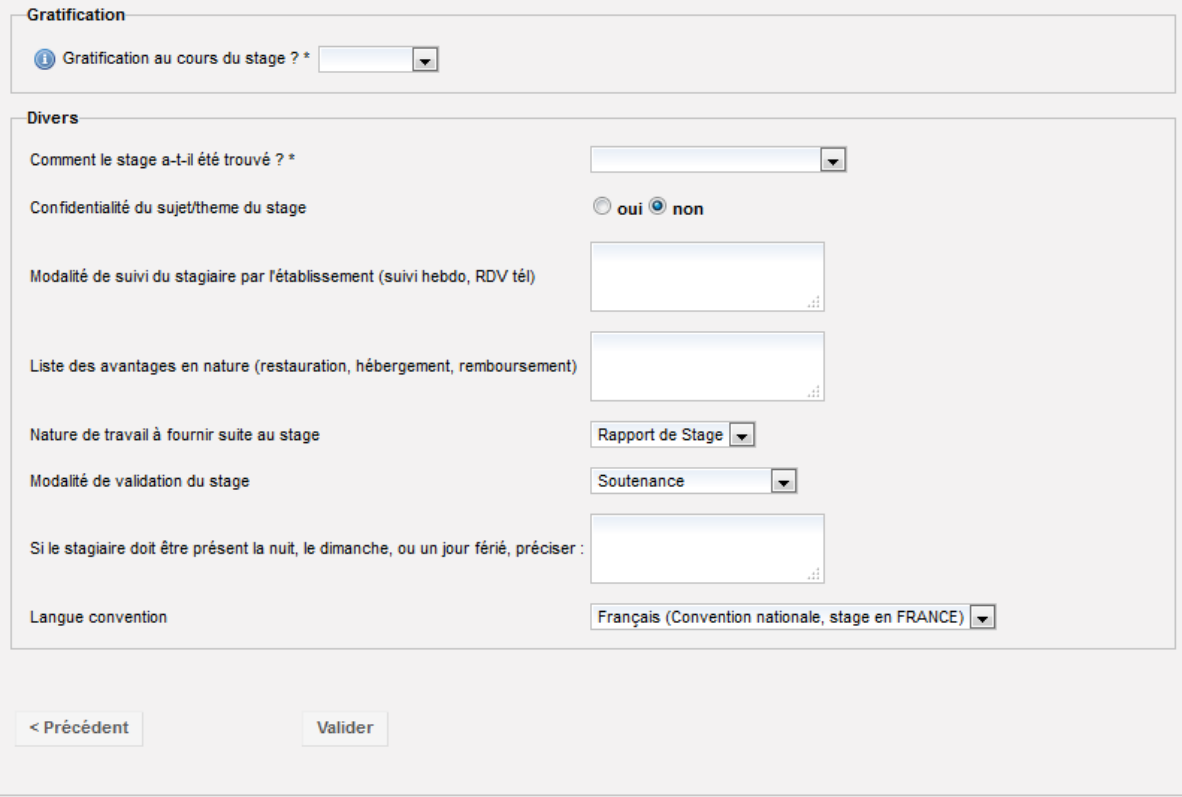

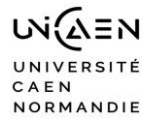

# **Récapitulatif : cliquer sur valider ou annuler pour modifier**

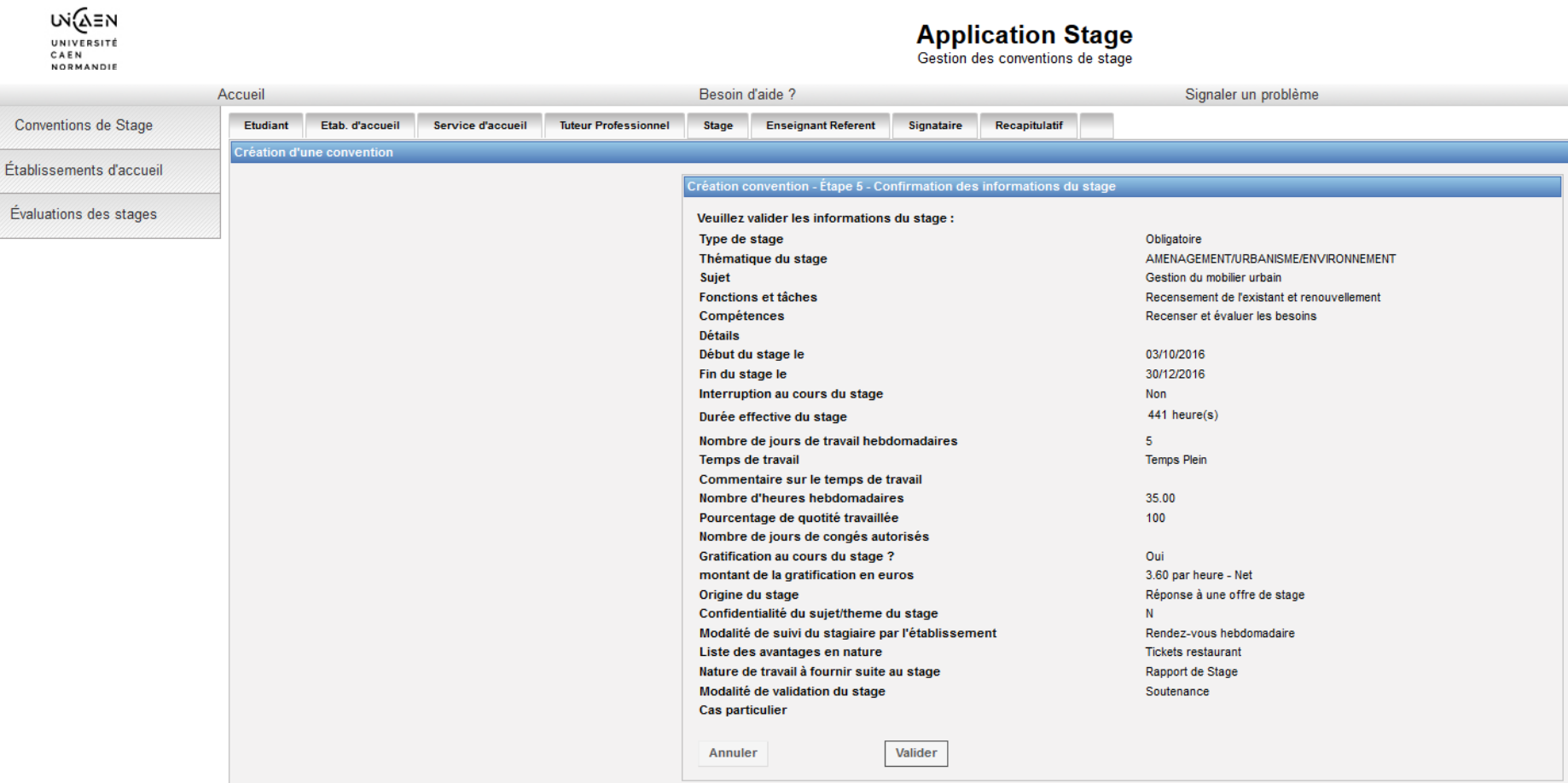

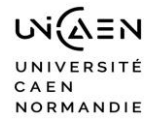

# Rechercher votre responsable pédagogique

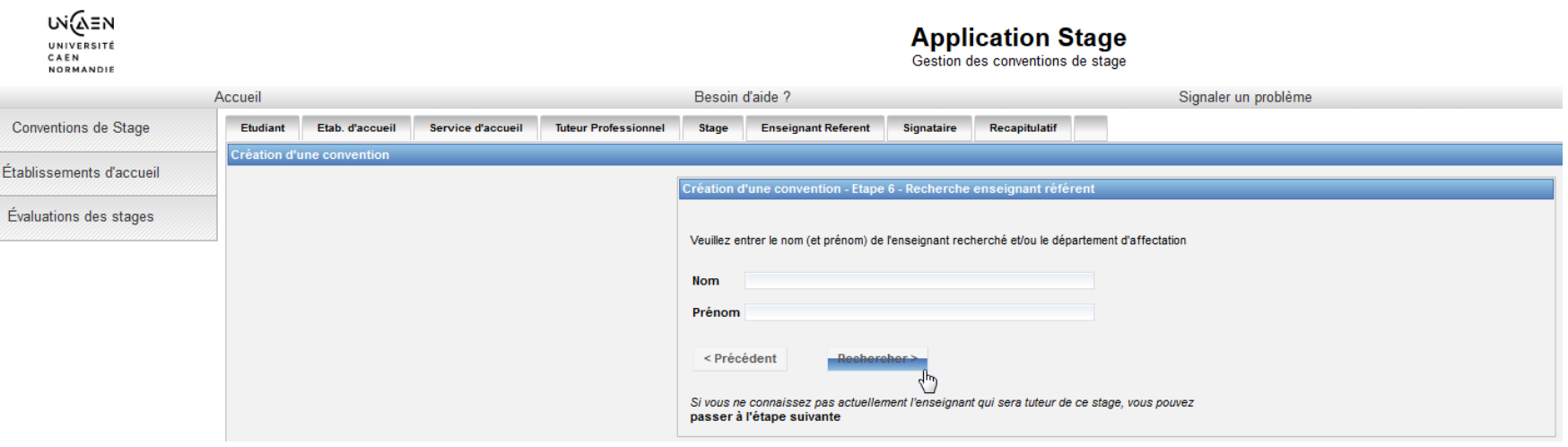

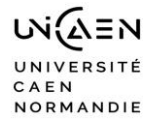

# **Consulter votre responsable pédagogique et « valider »**

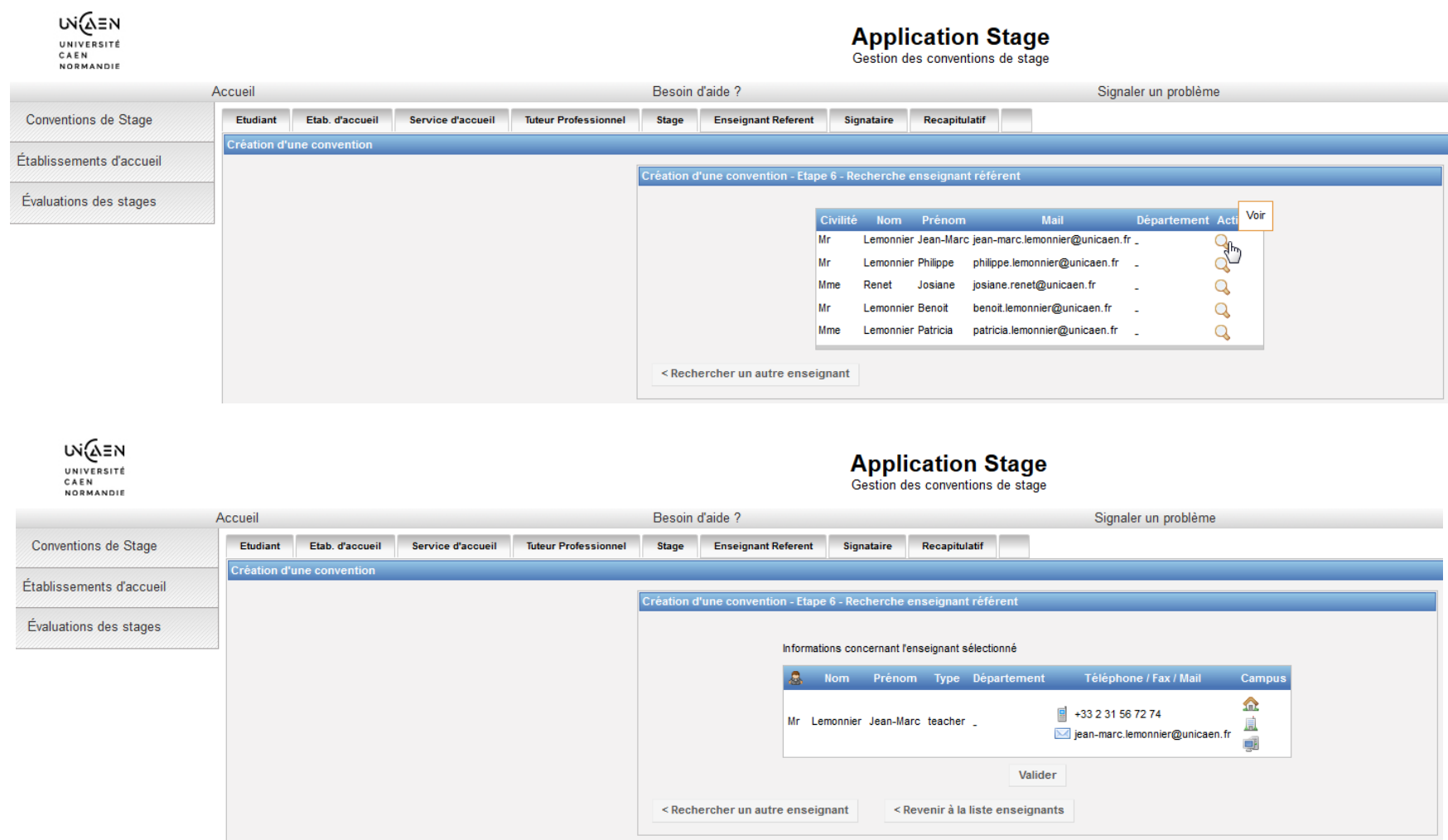

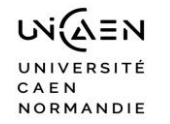

**Rechercher le signataire de la convention au sein de l'établissement d'accueil : cette personne peut-être différente du tuteur professionnel, s'il elle n'est par référencée, vous devez la créer**

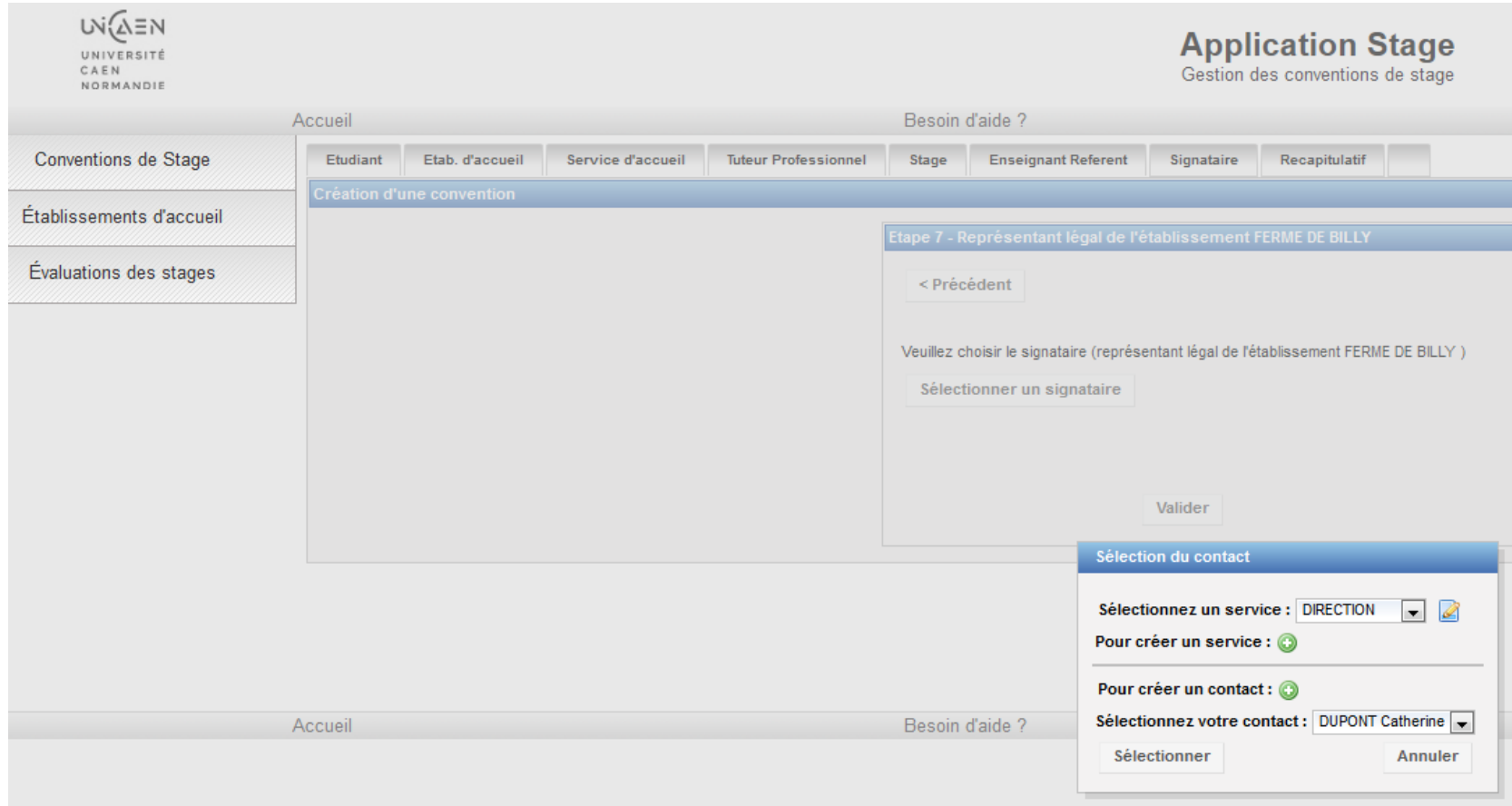

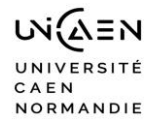

# Récapitulatif de la convention

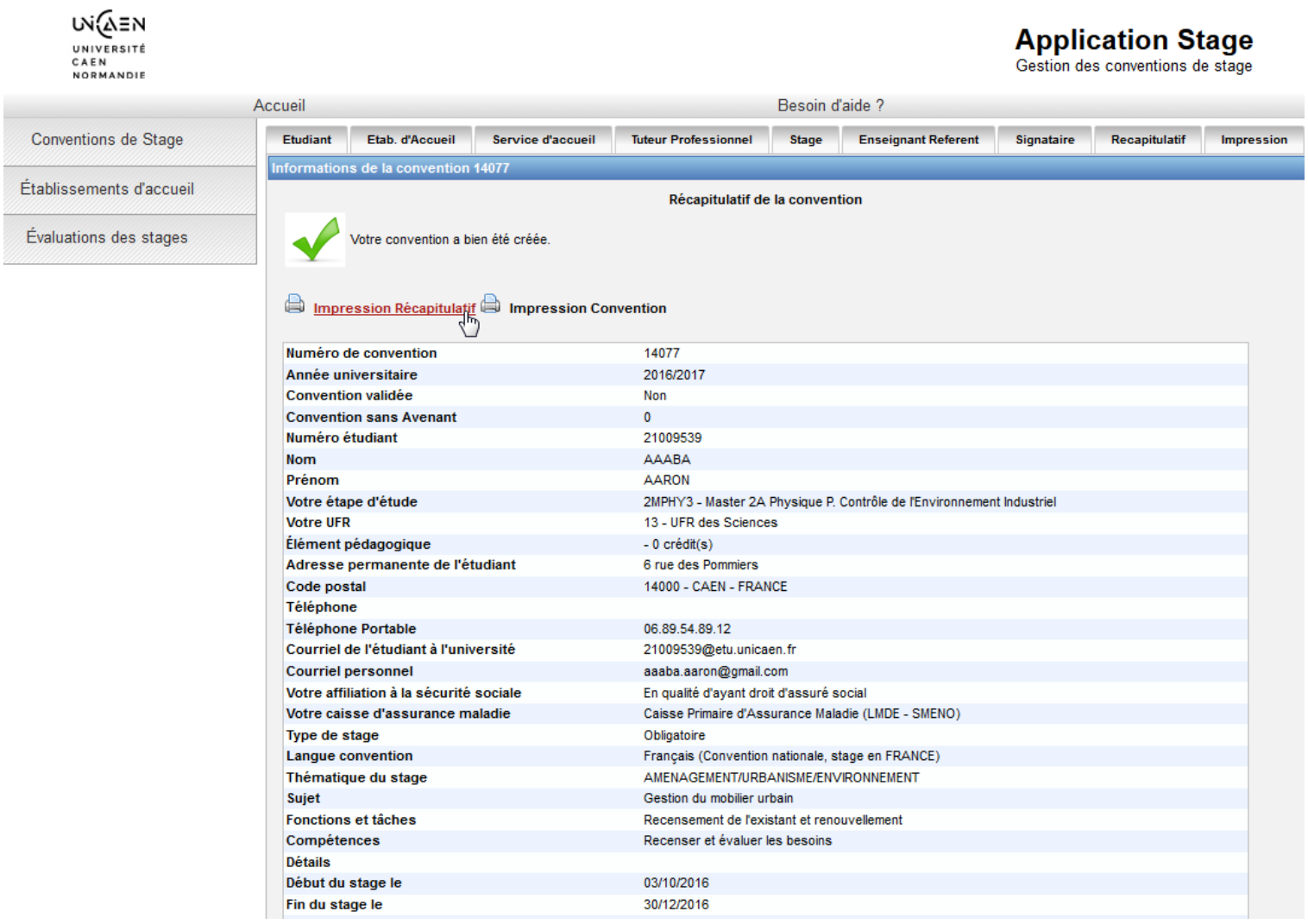

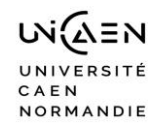

#### **Modalités à suivre après saisie de votre convention**

Pensez à noter le numéro de votre convention. Vous n'avez pas encore à ce stade, la possibilité d'imprimer votre convention.

Le gestionnaire alerté automatiquement par mail, vérifie, contrôle, puis valide votre convention. Par retour de mail, vous êtes informé que vous pouvez dorénavant imprimer votre convention. Vous pourrez alors engager le circuit des signatures dans l'ordre suivant :

- **v** Vous.
- **E** le tuteur professionnel,
- le directeur de l'organisme d'accueil avec apposition du tampon de l'entreprise,
- **le tuteur pédagogique,**
- le directeur de votre UFR ou composante.

La convention sera à éditer en 3 exemplaires pour des stages en France (4 pour les stages à l'étranger). Vous joindrez à l'exemplaire qui reviendra à votre UFR une copie de votre attestation d'assurance « Responsabilité Civile ».

Attention : Une convention validée pourra être modifiée uniquement par un avenant.